# ice>Link: Plus

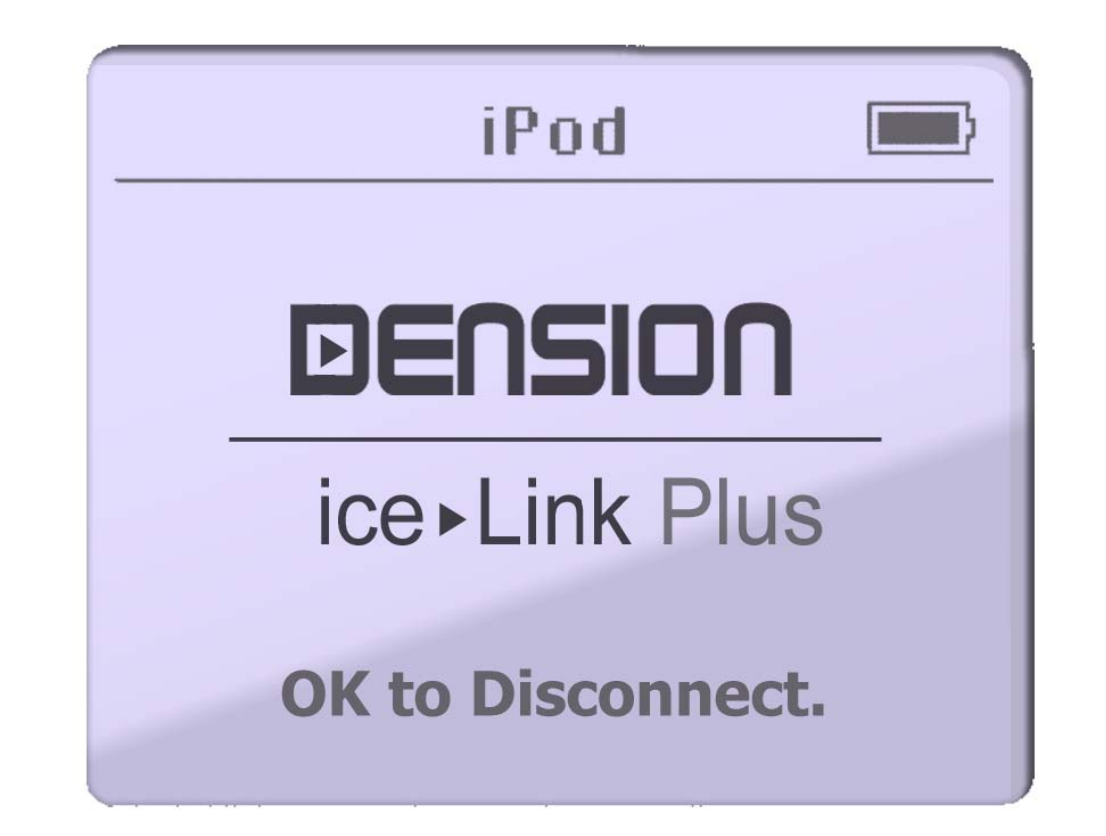

## **Update Anleitung iceLink Plus**

### **iceLink Plus: Update Anleitung**

#### **1. Update**

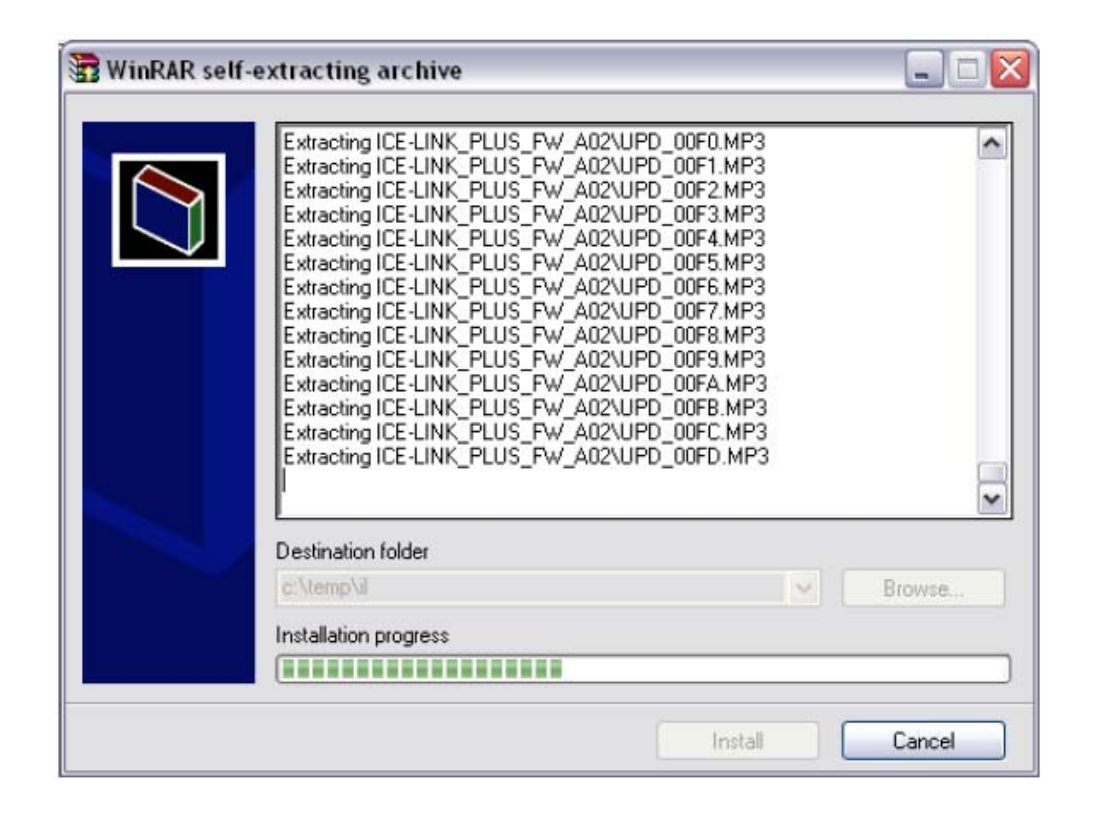

*a.* Kopieren Sie das sich selbst entpackende Archiv "*ice-Link\_Plus\_fw\_xxx.exe*" in einen Ordner. Entpacken Sie die Daten durch einen Doppelclick auf die Datei. Es öffnet sich ein Fenster auf dem Computerbildschirm, welches den Fortschritt beim Entpacken anzeigt. (Siehe Abbildung)

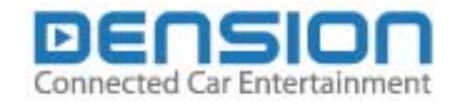

#### **2. Kopieren der Update Dateien**

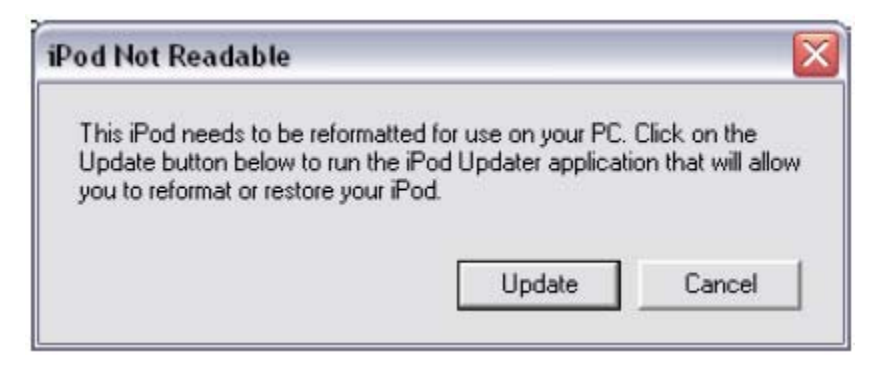

*b.* Verbinden Sie den iPod mit dem Computer. Sie erhalten eine Nachricht, welche Sie auffordert den Ipod für den Betrieb am PC bzw. MAC neu zu formatieren. Wählen Sie den Button "Cancel". (Siehe Abbildung)

 *Bitte beachten Sie, daß durch die Betätigung des Buttons "Update" alle Informationen auf Ihrem iPod gelöscht werden.*

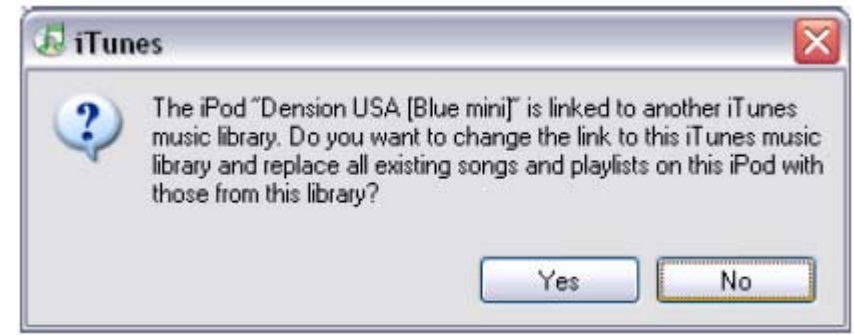

*c.* Wenn Sie Ihren iPod mit einem anderen Computer verbinden, auf dem eine andere iTunes Musikbibliothek vorhanden ist, öffnet sich ein Fenster auf dem Computerbildschirm, welches vor einem Verlust aller auf dem iPod abgespeicherten Titel warnt. (Siehe Abbildung) *Wählen Sie "NEIN" oder alle Titel des iPod werden gelöscht bzw. durch neue Titel ersetzt.*

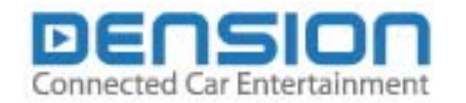

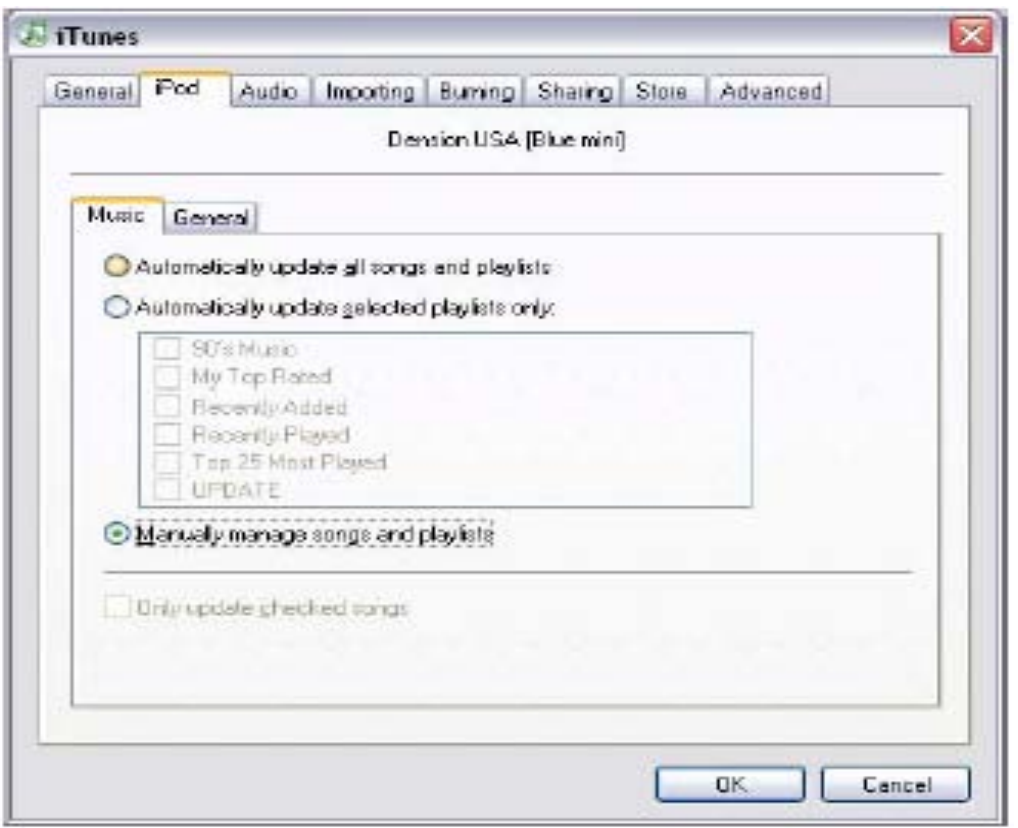

*<sup>d</sup>*. Öffnen sie das Programm iTunes. Gehen Sie zu Edit > Preferences … . Klicken Sie auf den Reiter "iPod" Vergewissern Sie sich, daß "Manually manage songs and playlists" ausgewählt ist. (Siehe Abbildung)

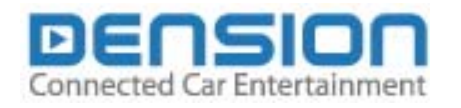

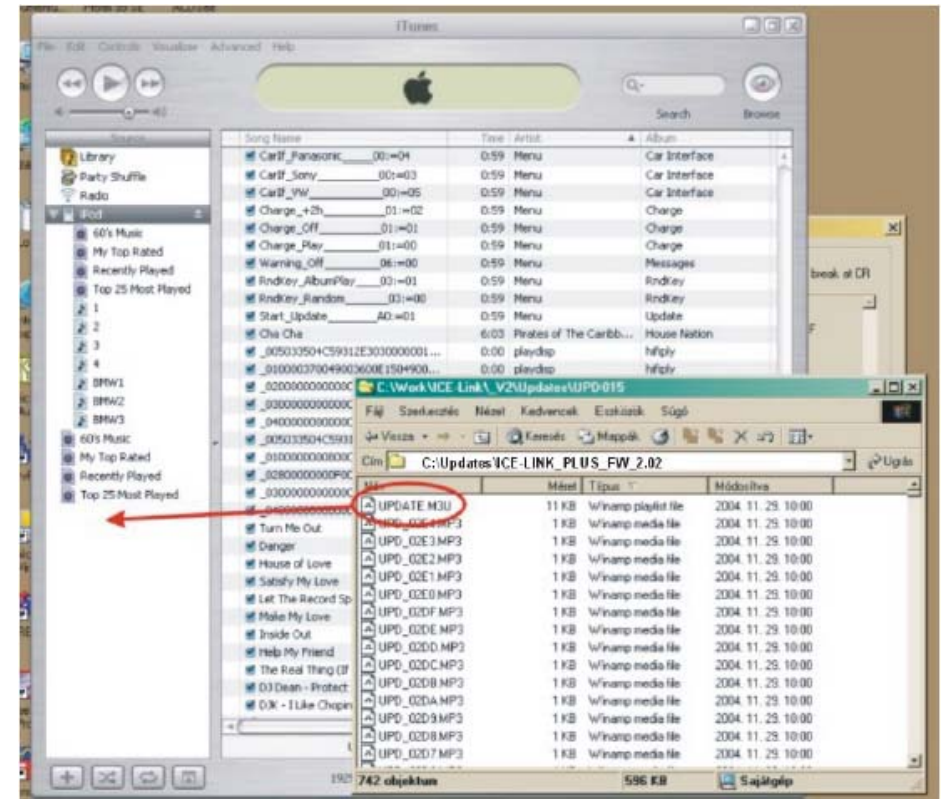

*e.* Öffnen Sie den Ordner in den Sie die Update Dateien entpackt haben. Markieren Sie die Datei "*UPDATE.M3U*" und ziehen Sie diese durch Drag & Drop in das Verzeichnis Ihres iPod (Siehe Abbildung).

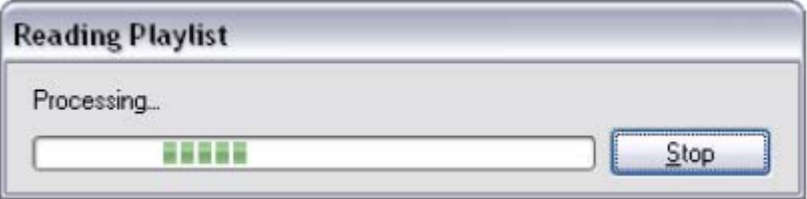

*f.* In einem Fenster auf dem Computer wird der Bearbeitungsforschritt des Updates angezeigt.

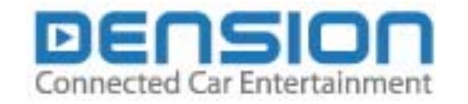

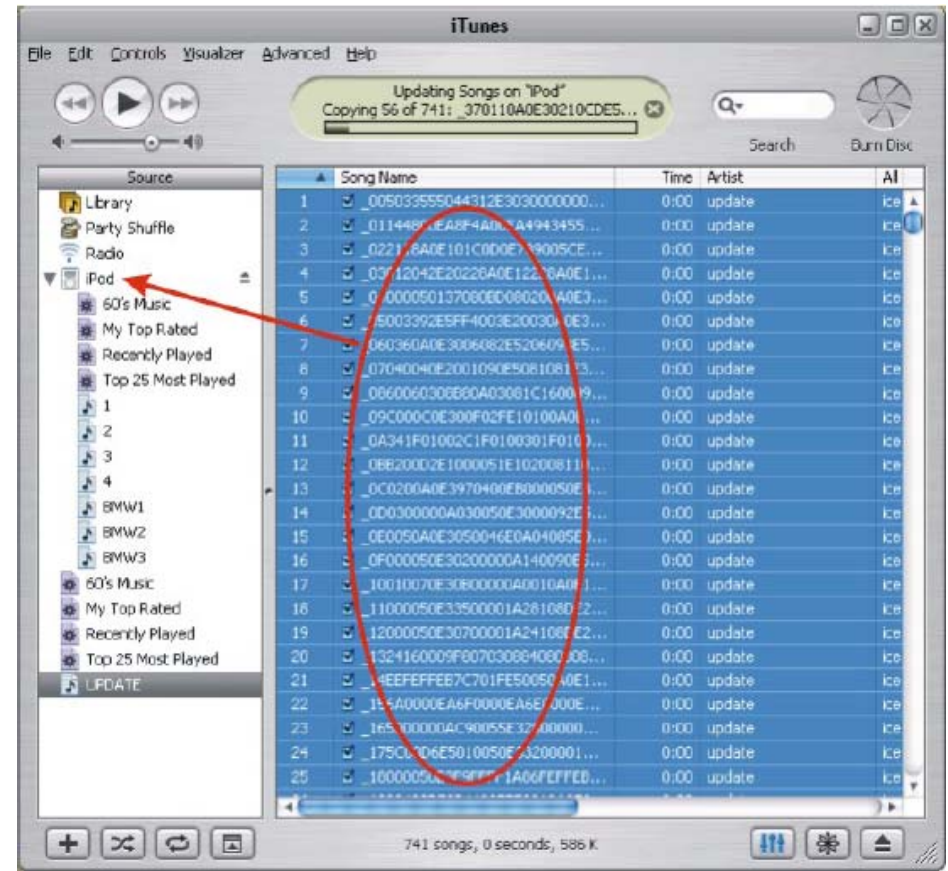

*g.* Markieren Sie nun im iTunes die neue Playlist "*UPDATE*" mit allen ihren Dateien. Ziehen Sie die markierten Dateien per Drag & Drop in das iPod Symbol. (Siehe Abbildung)

Wenn der Datei-Transfer beendet ist, sind die Update Dateien erfolgreich auf den iPod kopiert. Sie können nun den iPod vom Computer trennen und die folgenden Schritte ausführen.

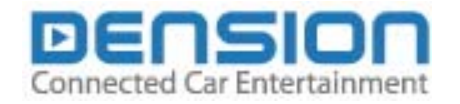

#### **3. Der Update Prozeß**

*Verbinden Sie den iPod mit dem iceLink PLUS für den Rest des Update-Prozeß.*

ice>link Setup  $3/7$ **a.**

**Rnd Key Random** Update ice>link **About ice>link** 

Wählen Sie nun im iceLink PLUS Menü das *ice>Link Setup* und rufen Sie die Option *Update ice>Link* auf.

**b.** Update ice>link 2.01 Update found, version 2.02 Load update?

Eine Displayanzeige signalisiert ein vorhandenes Update und fragt ob dieses durchgeführt werden soll. Bestätigen Sie diese Frage.

Update ice>link 2.01 **c.** Loading update, don't disconnect iPod f~5 min.1

Eine Displayanzeige zeigt den Update-Vorgang an. *Während des Update-Vorganges darf die Verbindung von iPod und iceLink PLUS keinesfalls unterbrochen werden um Schäden am ice>Link PLUS zu vermeiden*. Das Update dauert rund eine Minute bei einem iPod 4G und ca. drei Minuten bei einem iPod mini. Während des Update-Vorganges können Sie weiter Musik hören.

Während des Update-Prozeß läuft der Titelcounter von "0" bis "99" und zeigt den Fortschritt des Upgrade Prozeß an. Der iceLink PLUS startet neu, nachdem er die "99" erreicht hat.

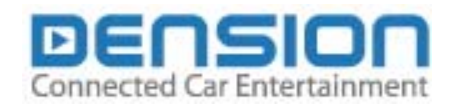

**d.** Config 2.01 Panasonic config selected. Please turn ignition off and on again.<br>Select CD changer!

Wenn das Update fertiggestellt ist, startet der iceLink PLUS neu. Folgen Sie den Anweisungen auf der Displayanzeige Ihres iPod (Siehe Abbildung), schalten Sie die Zündung AUS und wieder AN und wählen Sie an Ihrem Autoradio den CD Wechsler als Audioquelle an. Der Update Prozeß ist nun abgeschlossen.

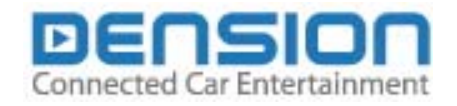